## **Enrolling your Student iPad into InTune**

These instructions will show you how to enrol a BYO iPad device into Intune and install an application. This process may take up to 15 minutes to complete.

Before you start, please have ready the email address and password that has been supplied to you by the school. If you do not have this information, you will not be able to successfully complete the installation. Please contact your school to obtain these details.

How to Install Intune

#### Step 1

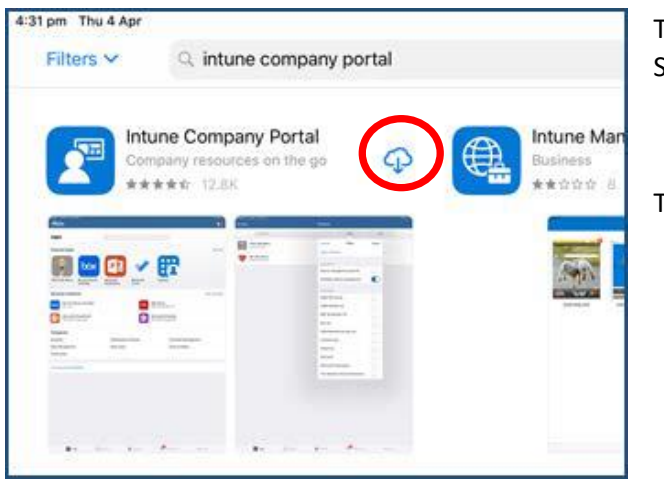

To Start, connect to the internet, tap the App Store icon and search for "Intune".

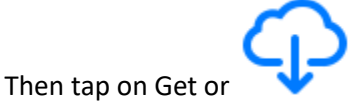

#### Step 2

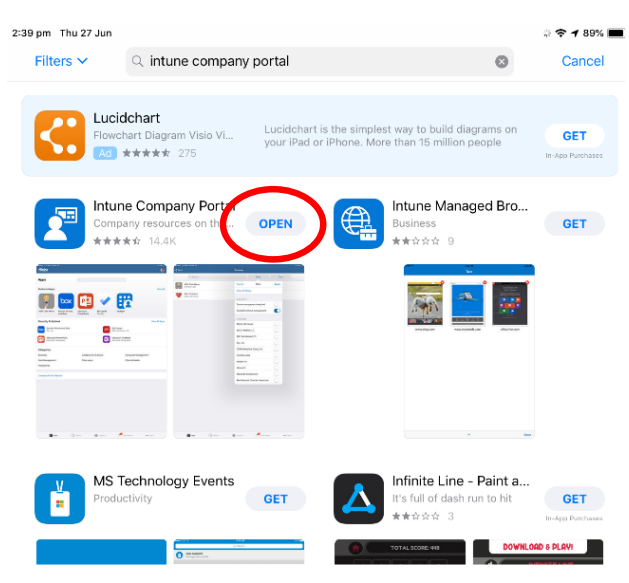

Please tap on the **Open** button to open the Company Portal App (Once downloaded)

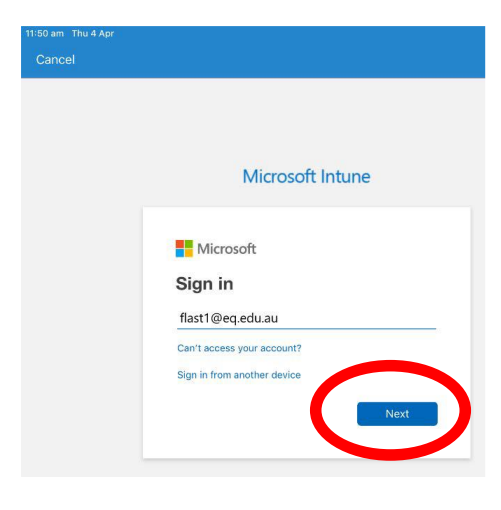

Sign into Intune with the @eq.edu.au email address you were supplied by the school and tap **Next** to continue

#### Step 4

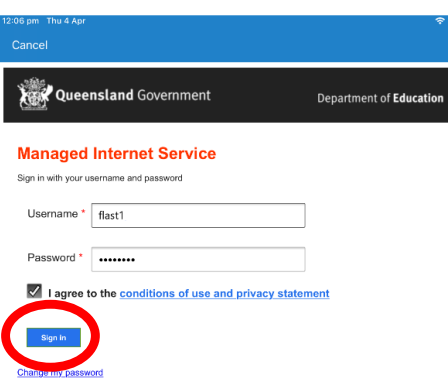

You should see the username appear in the username field. Then enter the school password you were supplied and accept the terms and conditions.

Then please tap **Sign in**.

#### Step 5

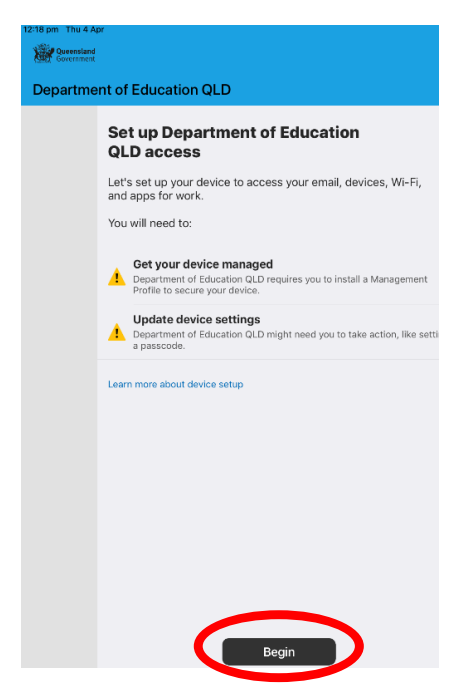

Next, we will setup the Intune Company Portal App.

Please tap **Begin**.

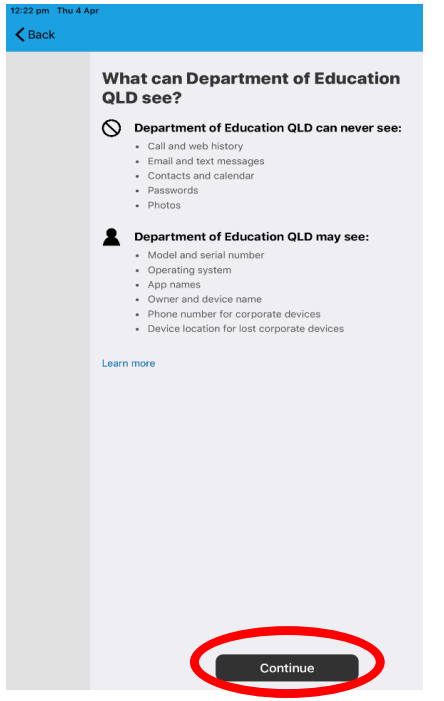

#### Step 7

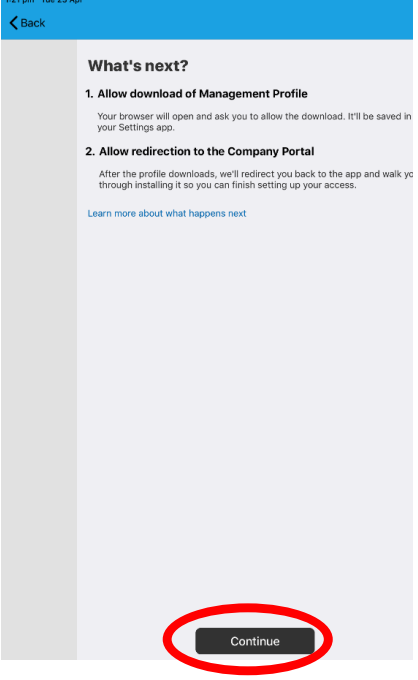

This explains what the school IT Administrators can and cannot see on your iPad.

Please tap **Continue**.

This screen outlines further steps.

Please tap **Continue** to continue the setup

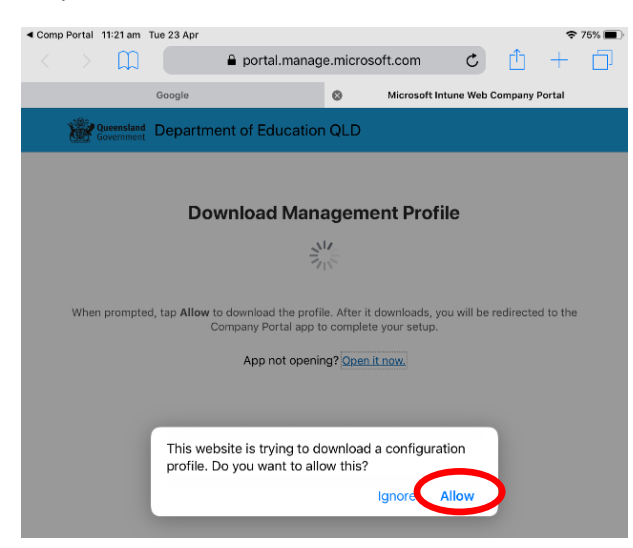

#### Tap **Allow** to download the Intune profile.

#### Step 9

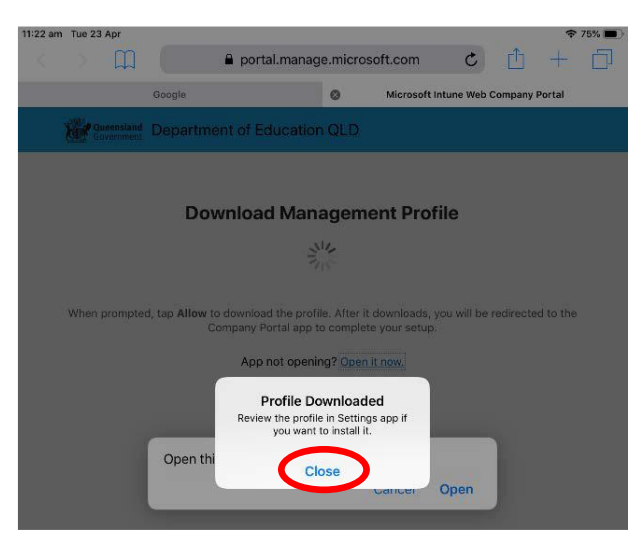

Your Intune profile has now been downloaded and can be closed. Please tap **Close**.

#### Step 10

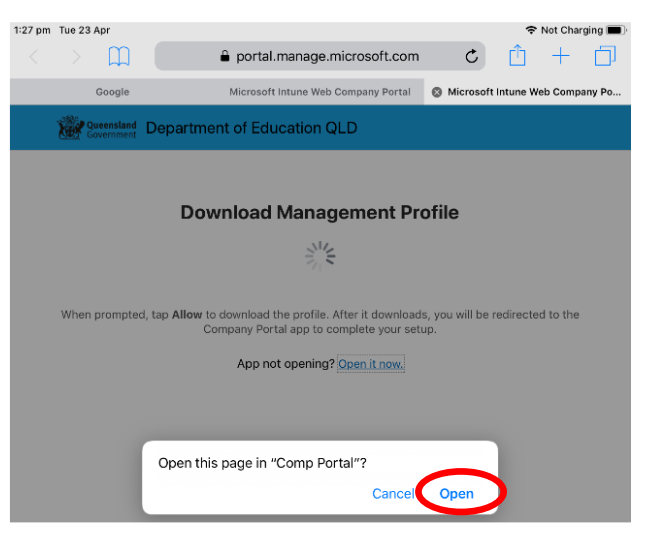

#### Please tap **Open**.

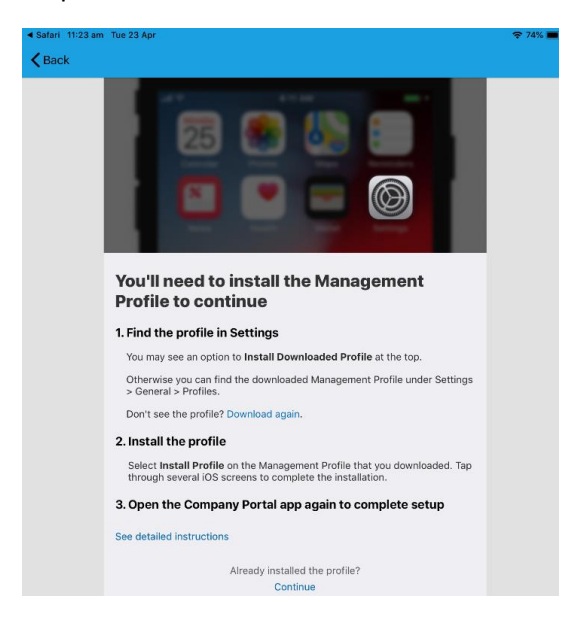

Press the Home Button on the physical iPad to minimise this window

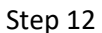

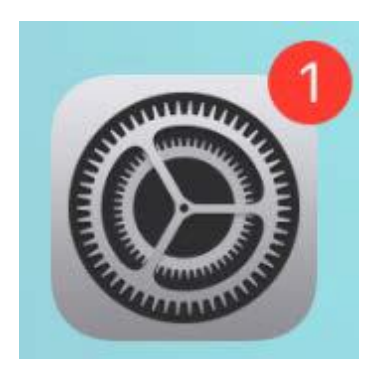

Please open your Settings by tapping on the Settings App on your iPad home screen.

#### Step 13

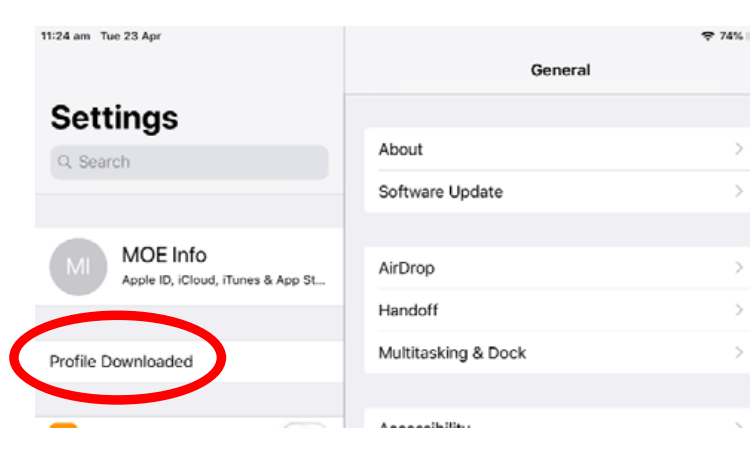

On the Settings screen, please tap the **Profile Downloaded** button.

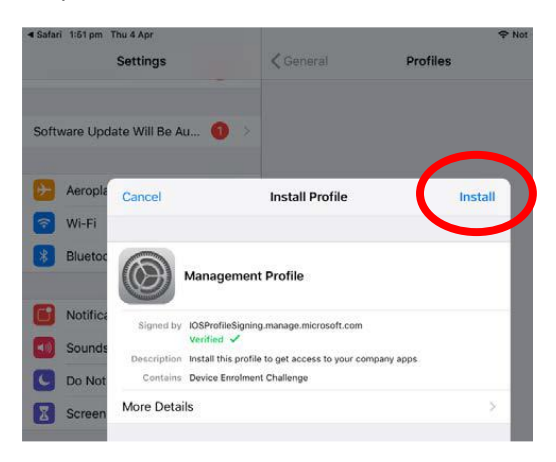

Then, please tap **Install** on the install profile screen.

#### Step 15

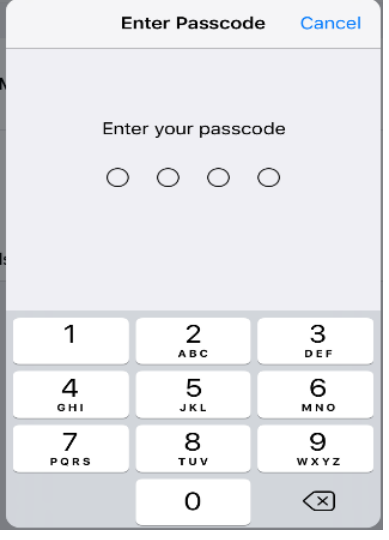

If prompted, enter your iPad passcode.

#### Step 16

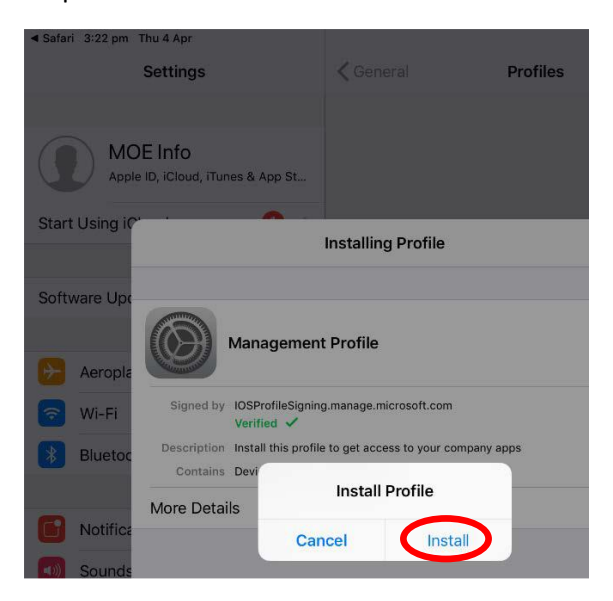

Please tap **Install** on the Install Profile pop-up

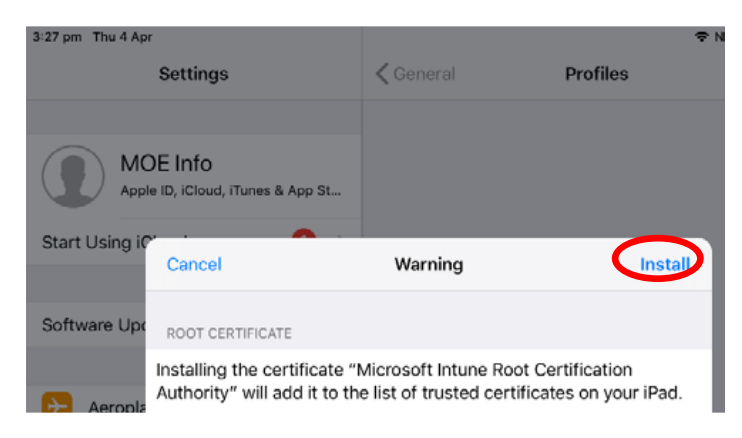

#### Step 18

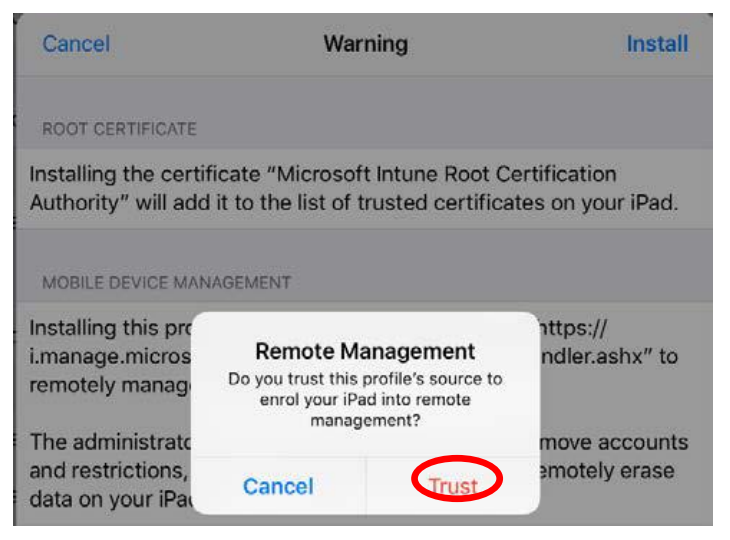

When you see a warning displayed, please tap **Install** to continue with the installation.

If you are prompted to enrol into remote management, please tap **Trust**.

This will start installing the profile.

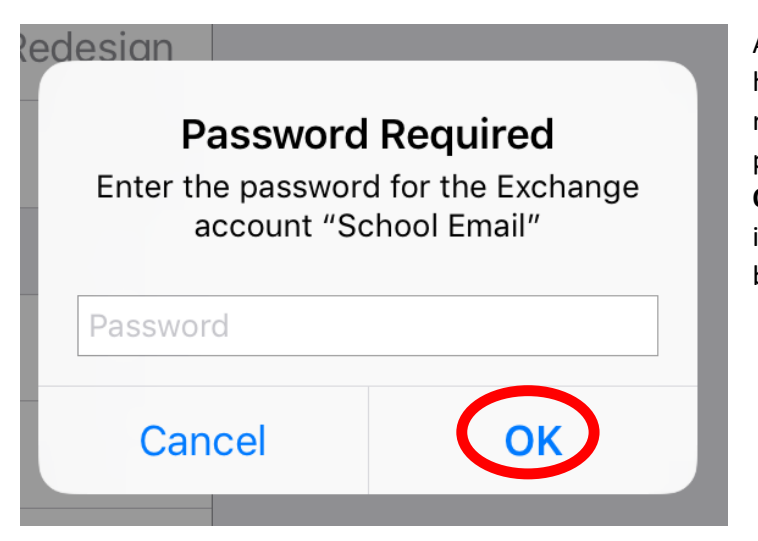

At any time after this point, where you have enrolled, you may see this screen requesting you to enter your school password. Please enter this and tap **OK**. You can then continue the installation at whatever stage you were before the screen appeared.

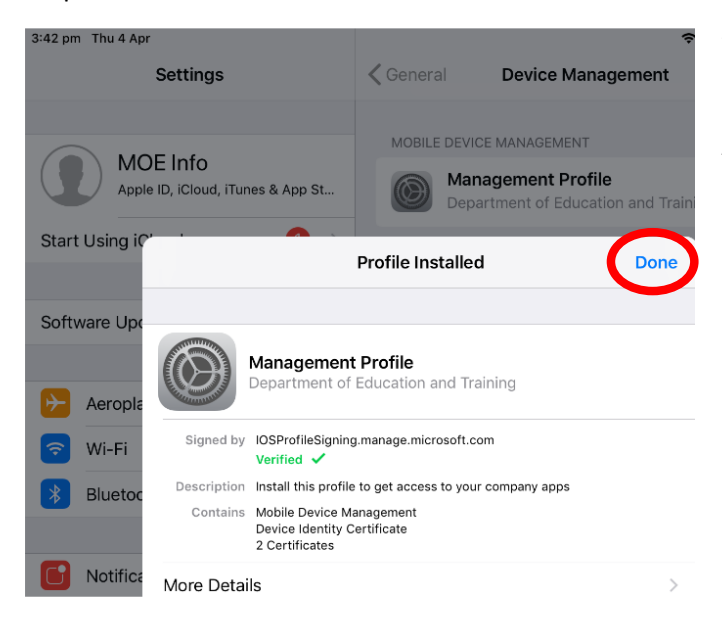

#### Step 20

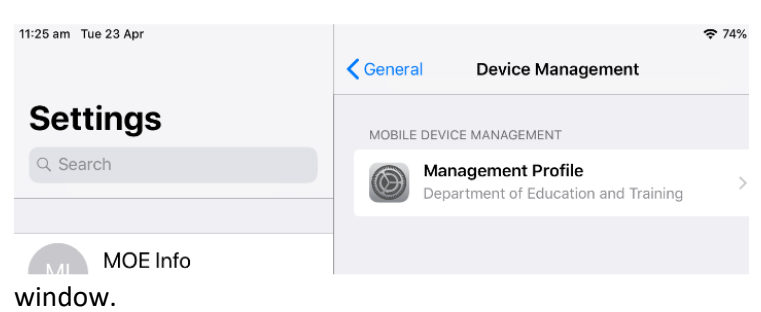

When this screen changes to show the profile has finished installing, tap **Done**.

An "Enrolling device" message will then appear.

> Your settings page will be displayed and you will see the Department of Education management Profile has been installed.

Please press the physical iPad home button to minimise the settings

#### Step 21

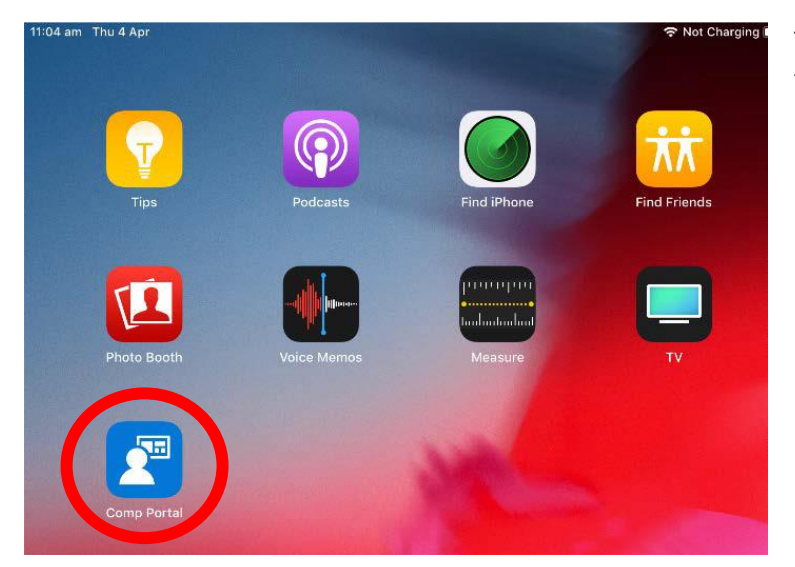

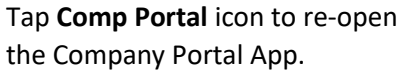

### "Comp Portal" Would Like to **Send You Notifications**

Notifications may include alerts, sounds and icon badges. These can be configured in Settings.

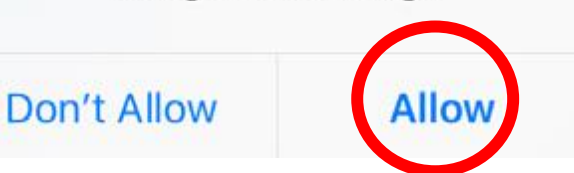

Tap **Allow** to give the Company Portal App permission to send notifications.

#### Step 23

# Queensland<br>Government **Department of Education QLD Set up Department of Education QLD** access Let's set up your device to access your email, devices, Wi-Fi,<br>and apps for work. You will need to: Get your device managed<br>Department of Education QLD requires you to install a Management<br>Profile to secure your device. Update device settings<br>
Department of Education QLD might need you to take action, like setting<br>
a passcode. Learn more about device setup

Your device is now managed through the Company Portal. Tap **Continue** to complete the setup.

A message explaining the Company Portal is confirming Device Settings may display.

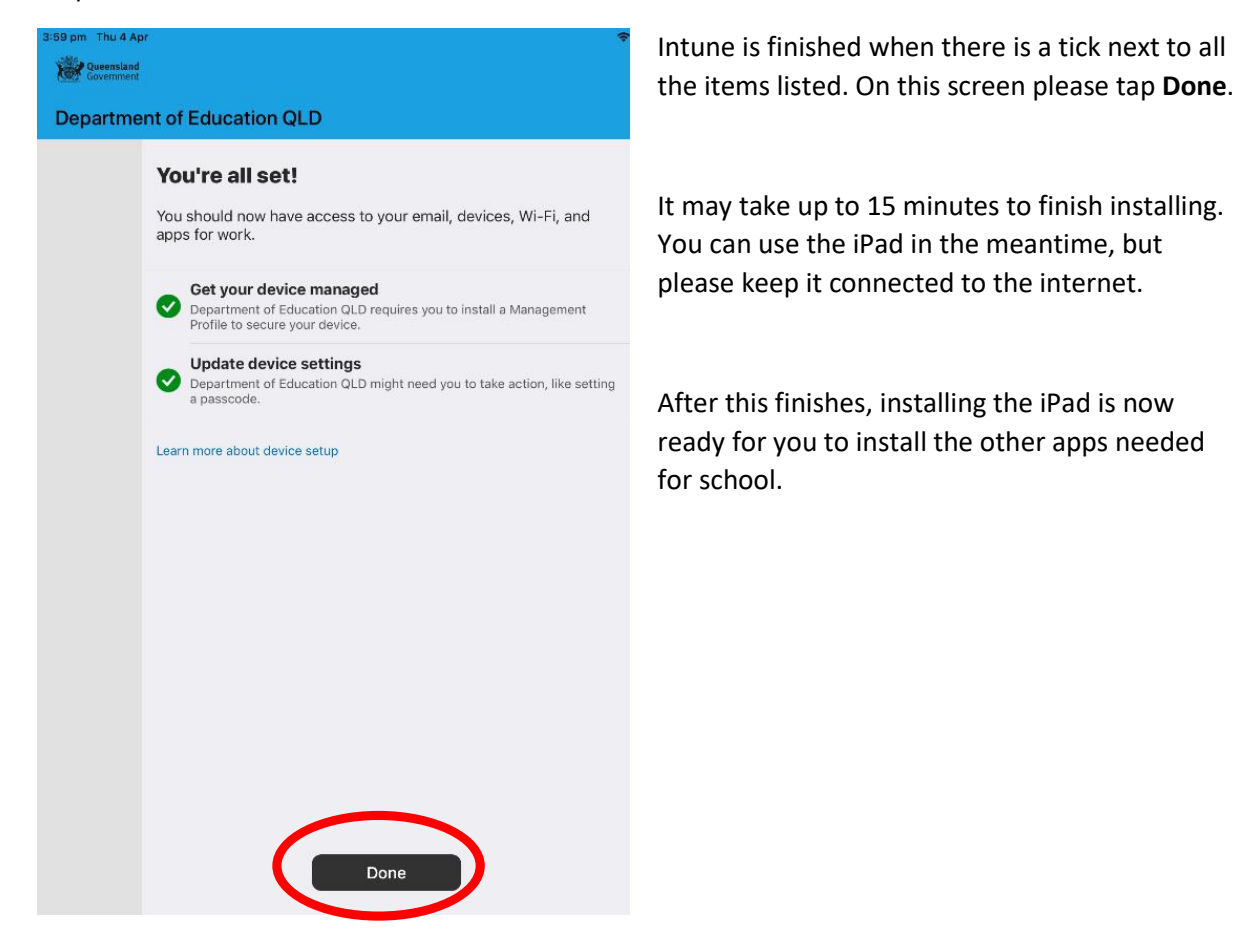

# **How to Install School Provided Apps**

### *(Requires enrolment into Intune First)*

Step 1

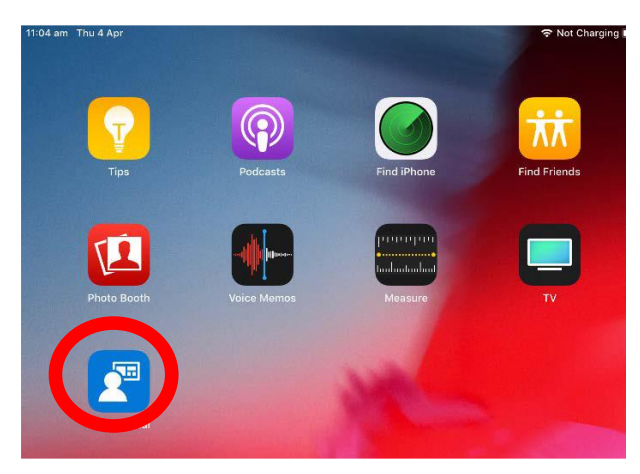

Tap on the Comp Portal icon to open the Company Portal App.

Step 2

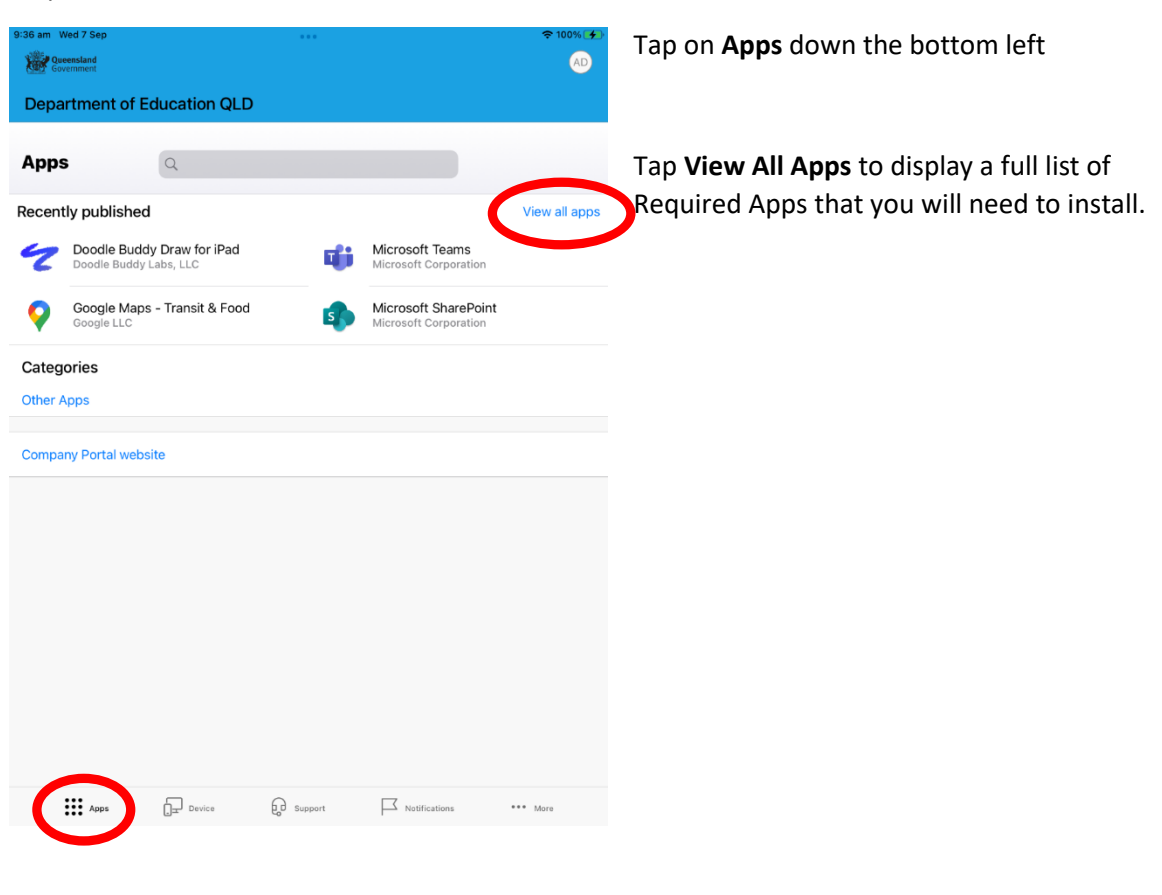

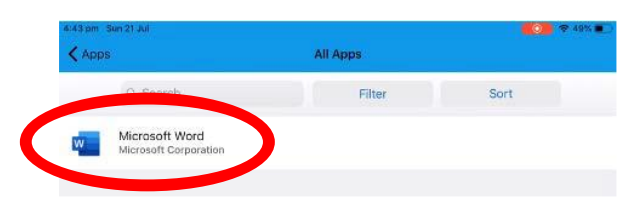

Step 4

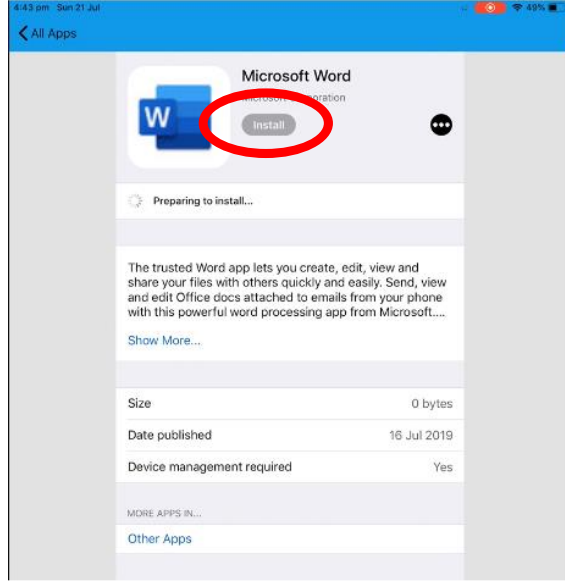

In this example, we will be downloading Microsoft Word.

Tap the app you want to install

Information about the App will be displayed. Tap **Install**.

#### Step 5

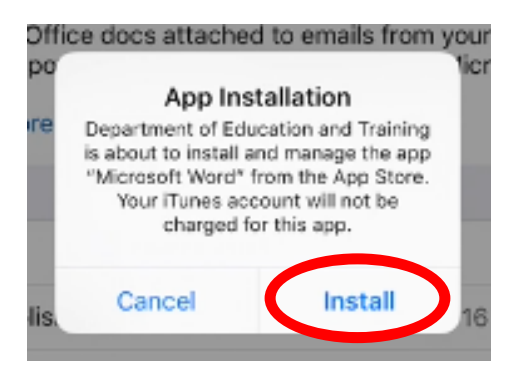

A confirmation screen will be displayed after a minute or two. Tap **Install** again.

It may take some time to install the App. You can use the iPad in the meantime but please keep it connected to the internet.

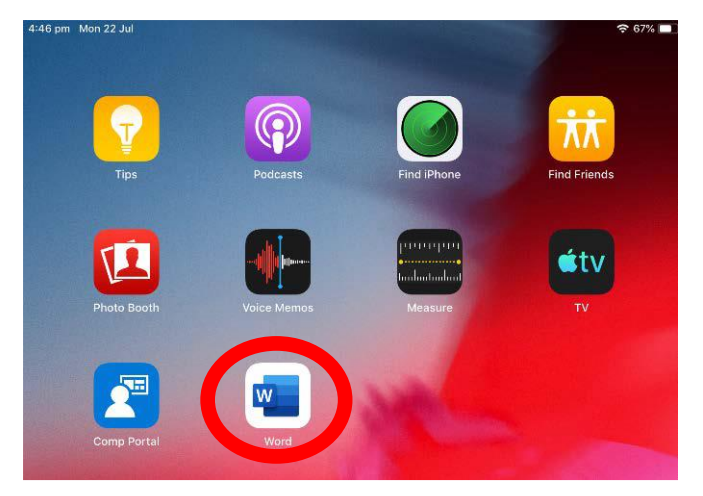

Press the physical iPad Home button to minimise the Company Portal App, and see if your App is now available.

**Please repeat this process for ALL Apps that are available to you via the Company Portal.**

**You will only see the Apps required for your student's year level, so please make sure you install them ALL**.

#### Congratulations!!

You have now downloaded all the free required apps onto your iPad.

The Paid apps need to be searched for and installed separately.

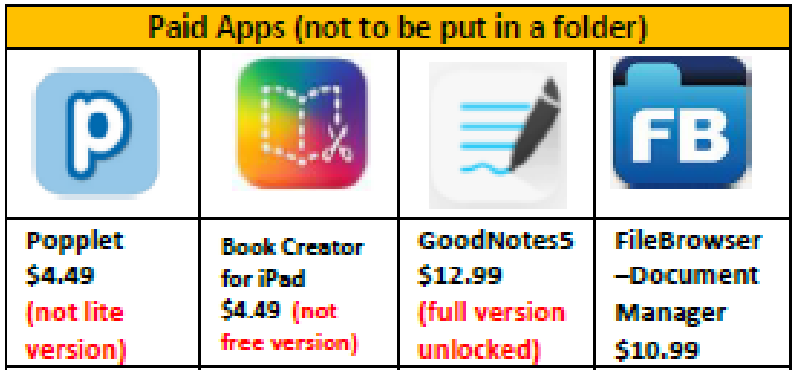